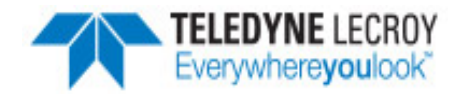

# **frontline**

**Serialtest Async RS-422/485 ComProbe**

## **Quick Start Guide**

#### **Computer System Requirements**

#### **Supported Systems**

- Operating System: Windows 7 and 8
- USB:USB 2.0 and 3.0 High Speed

#### **Minimum Requirements**

- Processor: Core i5 at 2.7 GHz
- $\bullet$  RAM: 4 GB
- Free Hard Disk Space: 20 GB

## **Driver Update (Windows 7 and 8)**

#### **Install Software**

- From CD: Insert the Frontline Serialtest installer disk into your computer DVD drive. Click on the Install Serialtest shortcut and follow the directions.
- From Download: Download the latest Frontline Serialtest installer from FTE.com. Once downloaded, double-click the installer and follow the directions.

If the Frontline Serialtest<sup>®</sup> software is being installed from a CD recently received with the RS-422/485 hardware, the hardware drivers will be up-to-date. However if the software is being reinstalled at a later date the drivers on the CD may have been superseded by later driver updates.

The most current drivers can be downloaded from FTE.com at the main menu Support Drivers selection. The downloaded file is *Serial-ComProbes-Drivers.zip*. You will need to extract the zipped files to *C:\ProgramFiles (x86)\Frontline Test System II\Drivers\*.

Follow these steps to update the RS-422/485 hardware drivers on your computer after downloading.

**Note:** The following procedure is from Windows 7. Windows 8 driver update procedure is similar, but the displays may vary.

- 1. Plug the RS-422/485 hardware USB connector into a USB port on your computer.
- 2. On the computer **Control Panel** select **System and Security**. Under **System** click on **Device Manager**.

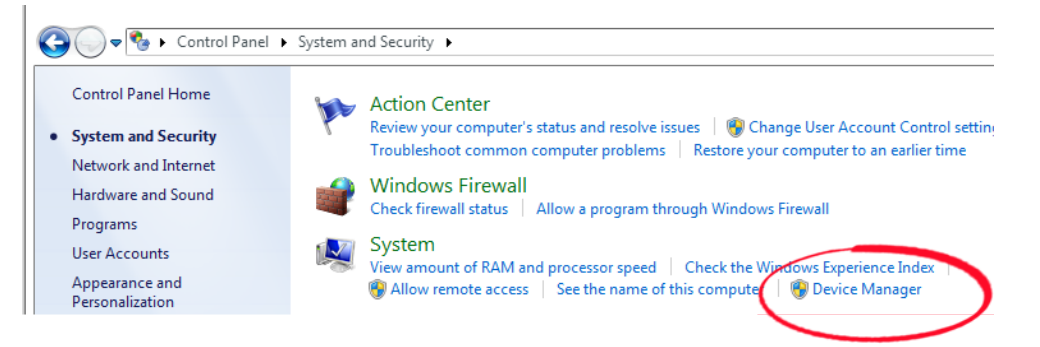

3. In the **Device Manager** window, expand **Frontline Test Equipment ComProbes**, and right-click on **Frontline RS-422/485 ComProbe**. Select **Update Driver Software**.

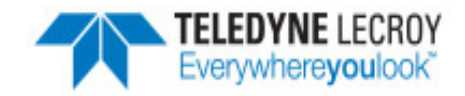

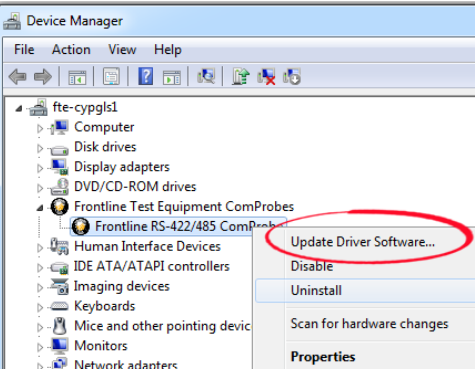

- 4. From the **Update Driver Software** dialog, select **Browse my computer for driver software**.
- 5. In the next dialog,, click on the **Let me pick from a list of device drivers on my computer** .

 $\rightarrow$  Let me pick from a list of device drivers on my computer This list will show installed driver software compatible with the device, and all driver software in the same category as the device.

6. In the next **Update Driver Software** dialog, check the box for **Show compatible hardware**. The **Model** listshould show the **Frontline RS-422/485 ComProbe**. Select this model and click on the **Next** button.

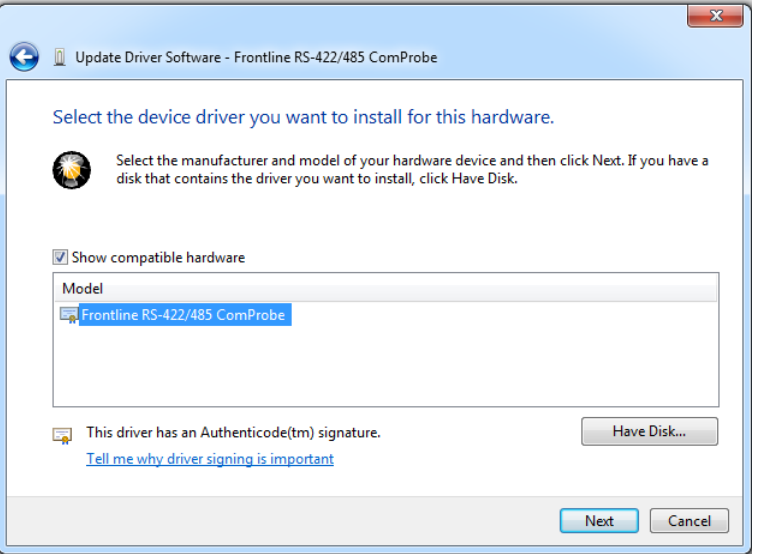

7. An installation progress bar dialog will appear, and when the installation is complete a successful installation message appears. Click on the **Close** button and then close the **Device Manager** window.

Windows has successfully updated your driver software

Windows has finished installing the driver software for this device:

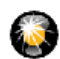

Frontline RS-422/485 ComProbe

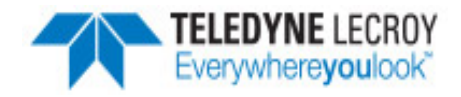

## **Hardware Setup**

### **1. 2-Wire Connection**

The network transmit lines are connected to the RS-422/485 ComProbe receive pins.

Tap off the network transmit + line (TX+) and connect it to the RS-422/485 ComProbe **RX+** pin, ensuring that the connecting wire is firmly attached by using the connector screw.

Tap off the network transmit - line (TX-) and connect it to the RS-422/485 ComProbe **RX-** pin, ensuring that the connecting wire is firmly attached by using the connector screw.

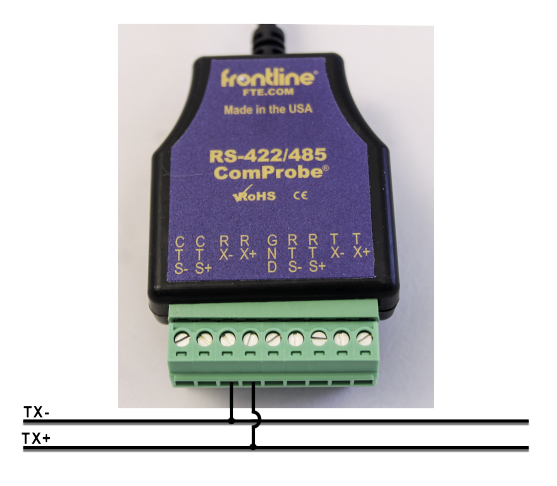

#### **2. 4-Wire Connection**

The network transmit lines are connected to the RS-422/485 ComProbe receive pins, and the network receive lines are connected to the RS-422/485 ComProbe transmit pins.

Tap off the network transmit + line (TX+) and connect it to the RS-422/485 ComProbe **RX+** pin, ensuring that the connecting wire is firmly attached by using the connector screw.

Tap off the network transmit - line (TX-) and connect it to the RS-422/485 ComProbe **RX-** pin, ensuring that the connecting wire is firmly attached by using the connector screw.

Tap off the network receive + line (RX+) and connect it to the RS-422/485 ComProbe **TX+** pin, ensuring that the connecting wire is firmly attached by using the connector screw.

Tap off the network receive - line (RX-) and connect it to the RS-422/485 ComProbe **TX-** pin, ensuring that the connecting wire is firmly attached by using the connector screw.

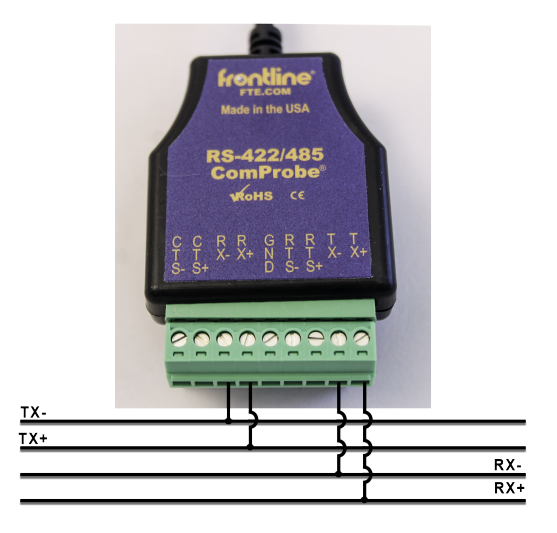

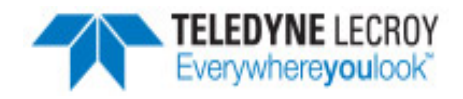

## **Select Protocol to Analyze**

From the Windows Start or from the Windows desktop, select Frontline Serialtest Async (version #) and then double click on Serialtest Async. **The Choose Protocol to Analyze...** window opens.

When you select a protocol, a Data Capture Method appears below the menu. Click on to select the **RS-422/485 ComProbe** radio button.

Click on **Run**.

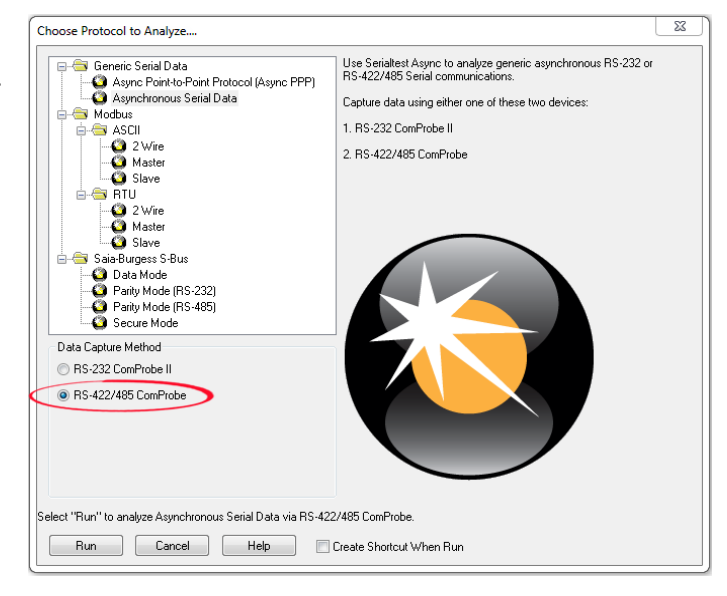

## **I/O Settings**

From the **RS-422/485 ComProbe** Control window you make the RS-422/485 software settings necessary to capture data for the selected protocol.

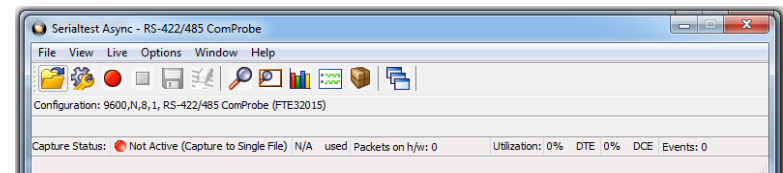

From the **Options** menu select **Hardware Settings...**. If more than one Frontline RS-422/485 device is connected to the computer, use the **Sniffer** drop-down to select your device by serial number. Click the **OK** button. If only one Frontline RS-422/485 device is connected, it is selected by default in the **Hardware Settings...**.

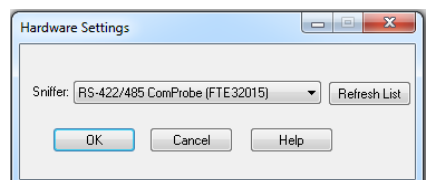

From the toolbar select the I/O Settings tool for from the Options menu select I/O Settings. Settings

include **Data Rate (bps)**, **Parity**, **Data Bits**, **Stop Bits**, **Bit Order**, and **Monitor**, and the settings for each option appear in the drop-down lists.

Details of these settings can be found in the Serialtest Async help accessed from the Control window **Help** menu. The image to the right shows the default settings for Parity, Data Bits, and Stop Bits.

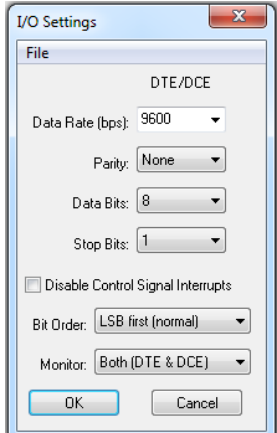

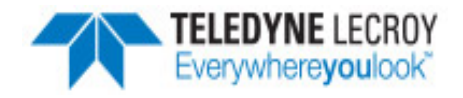

## **Begin Capturing**

Click Start Capture **to begin capturing data to a file. This icon is located on the Control window, Event Display, and Frame Display** 

toolbars. You can also begin capture from the **Live** menu by selecting **Start Capture...** in these windows, or by Shift-F5 from the keyboard.

Capture data files are placed in My Capture Files by default and have a .cfa extension.

Click Stop Capture on the toolbar to temporarily stop data capture. Click Start Capture of to resume capture. Stopping capture

means no data is added to the capture file until capture is resumed, but previously captured data remains in the file.

To clear captured data, click Clear  $\exists \neq$ .

This quick start guide provides sufficient information to begin the data capture. Detailed hardware and software information is *contained in the Serialtest Async Quick Start Guide. The manual is available on FTE.com.*

© 2016Teledyne LeCroy, Inc.

Publish date: 7/14/2016